## 2-2 派遣照会管理 依頼情報検索

派遣照会 依頼情報検索では、派遣照会依頼情報の参照や流用登録、修正、破棄、承認、依頼締切、派遣 元より提出された派遣照会回答の参照や回答確定が可能です。

### **▶派遣照会依頼情報検索**

**[依頼情報検索]**メニューをクリックして、派遣照会依頼情報検索画面を表示します。 必要に応じて検索条件を指定して派遣照会依頼情報を検索し、結果を一覧表示します。

#### **依頼概要**タブをクリックすると、■依頼情報の指定画面が表示されます。

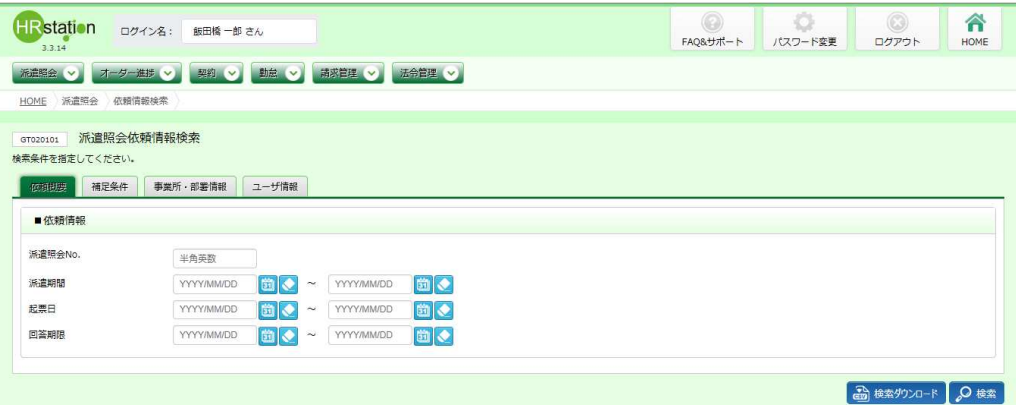

#### ■依頼情報【入力項目】

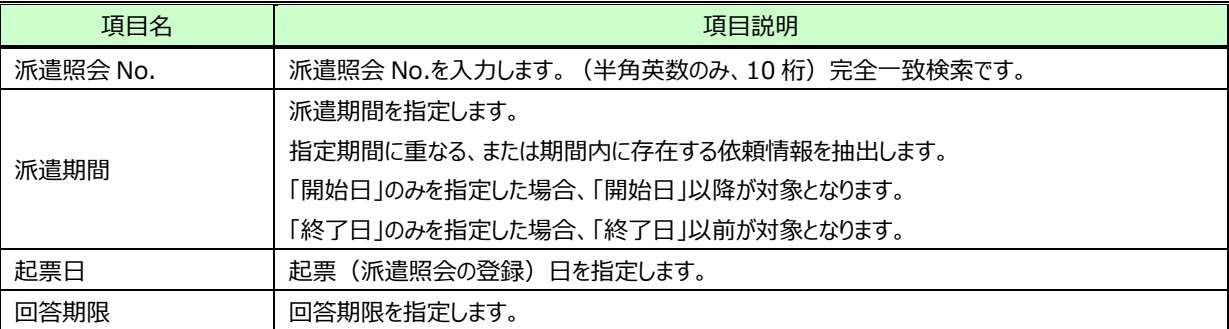

#### 補足条件タブをクリックすると、■補足条件の設定画面が表示されます。

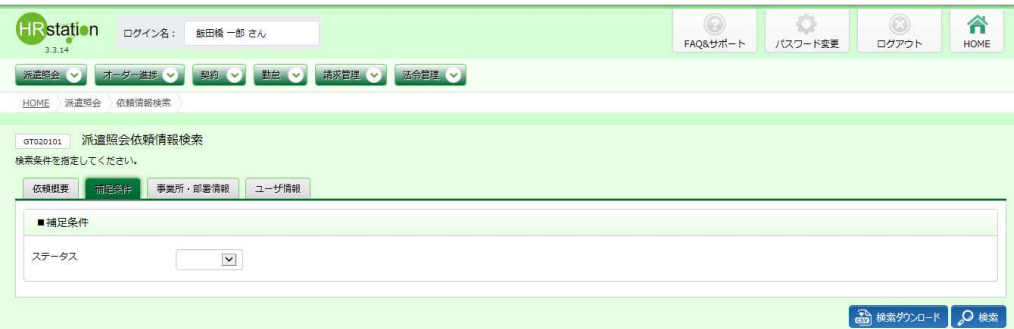

#### ■補足条件【入力項目】

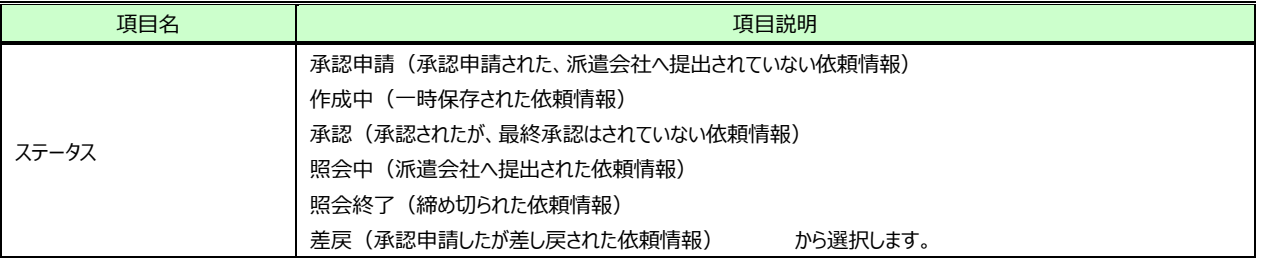

#### **事業所・部署情報**タブをクリックすると、■事業所・部署情報の設定画面が表示されます。

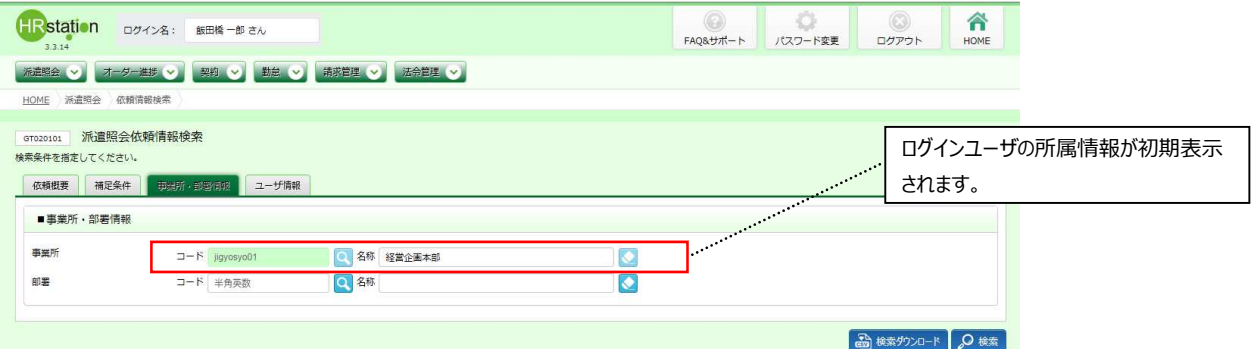

#### ■事業所·部署情報【画面項目·入力項目】

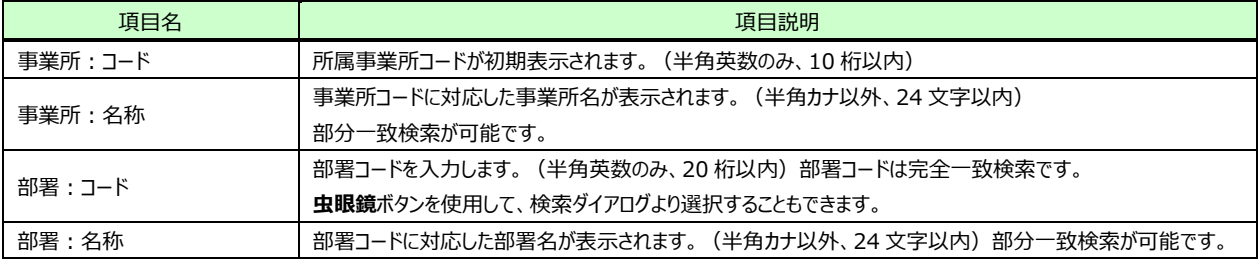

#### ユーザ情報タブをクリックすると、■ユーザ指定の画面が表示されます。

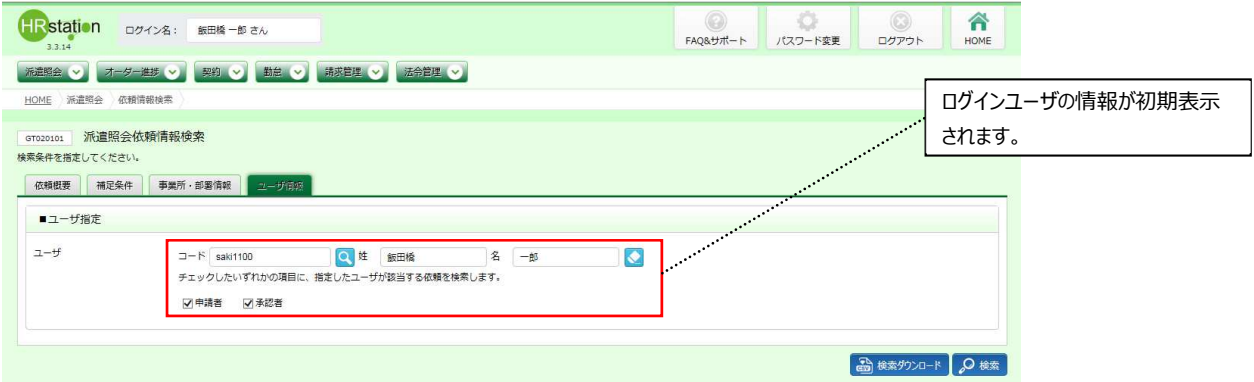

検索条件に設定する項目を入力して、チェックボックスにチェックを入れてください。

#### ■ユーザ指定【入力項目】

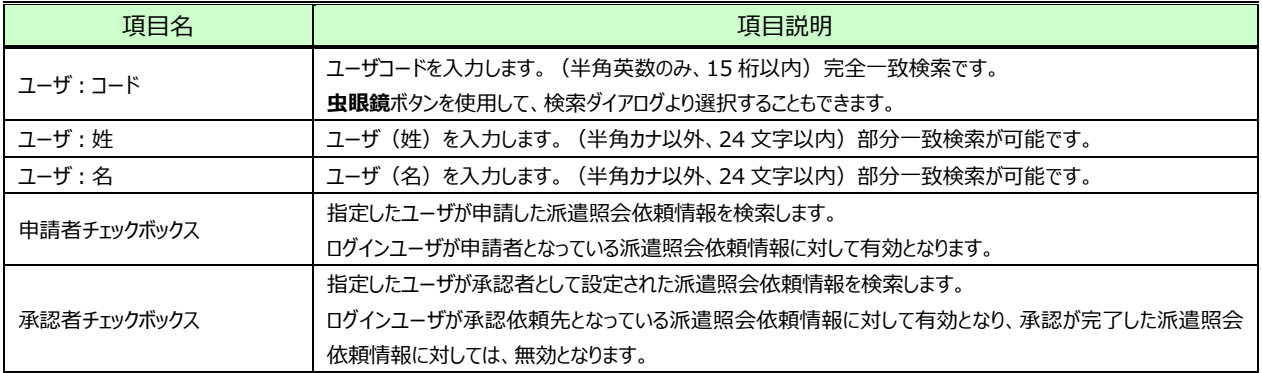

#### 2※ をクリックすると、派遣照会依頼情報一覧が表示されます。

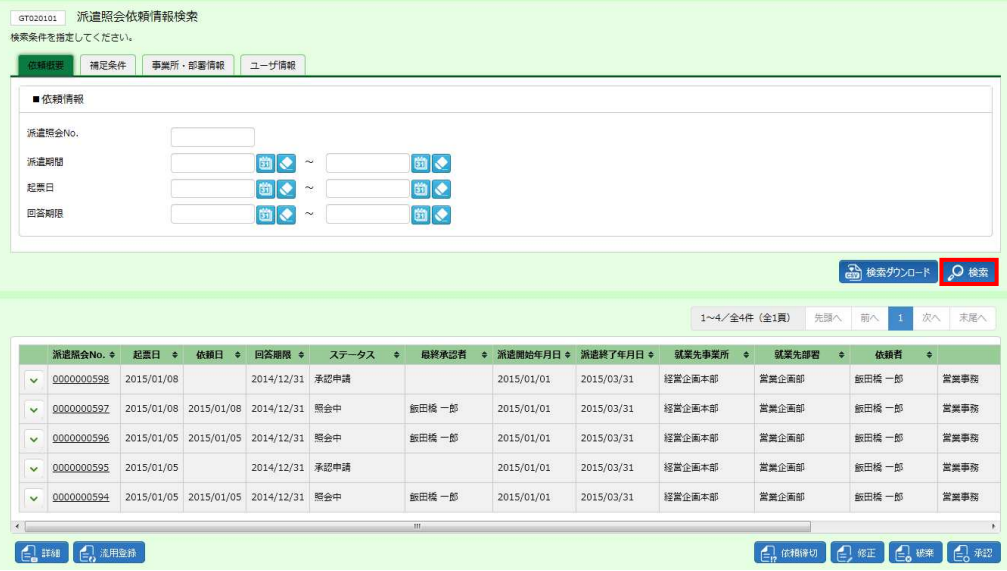

※表示件数が15件を超える場合、複数ページに分かれて表示されます。

検索結果⼀覧右上の「次へ」を押下することでページを切り替えることが可能です。

設定した検索条件の検索結果を CSV 形式のファイルとしてダウンロードすることもできます。本項▶**検索ダウンロー ド**を参照してください。

検索結果左の をクリックすると、派遣照会回答⼀覧が表⽰されます。本項▶**派遣照会回答一覧**を参照してく ださい。

下部には以下のボタンが表示されます。

**詳細**ボタン・・・**依頼情報詳細**画⾯に推移します。本項▶**派遣照会依頼詳細**を参照してください。

**流用登録**ボタン・・・依頼情報をコピーし新たに作成します。本項▶流用登録を参照してください。

**依頼締切**ボタン・・・照会中の依頼情報を締切ります。本項**▶派遣照会依頼情報締切**を参照してください。

**修正**ボタン・・・依頼情報を修正します。本項**▶派遣照会依頼修正**を参照してください。

**破棄**ボタン・・・依頼情報を修正します。本項**▶派遣照会依頼破棄**を参照してください。

**承認**ボタン・・・承認申請された依頼情報を承認します。本項**▶派遣照会依頼承認**を参照してください。

# 2-2 派遣照会管理 依頼情報検索

#### **派遣照会依頼一覧**【画⾯項目】

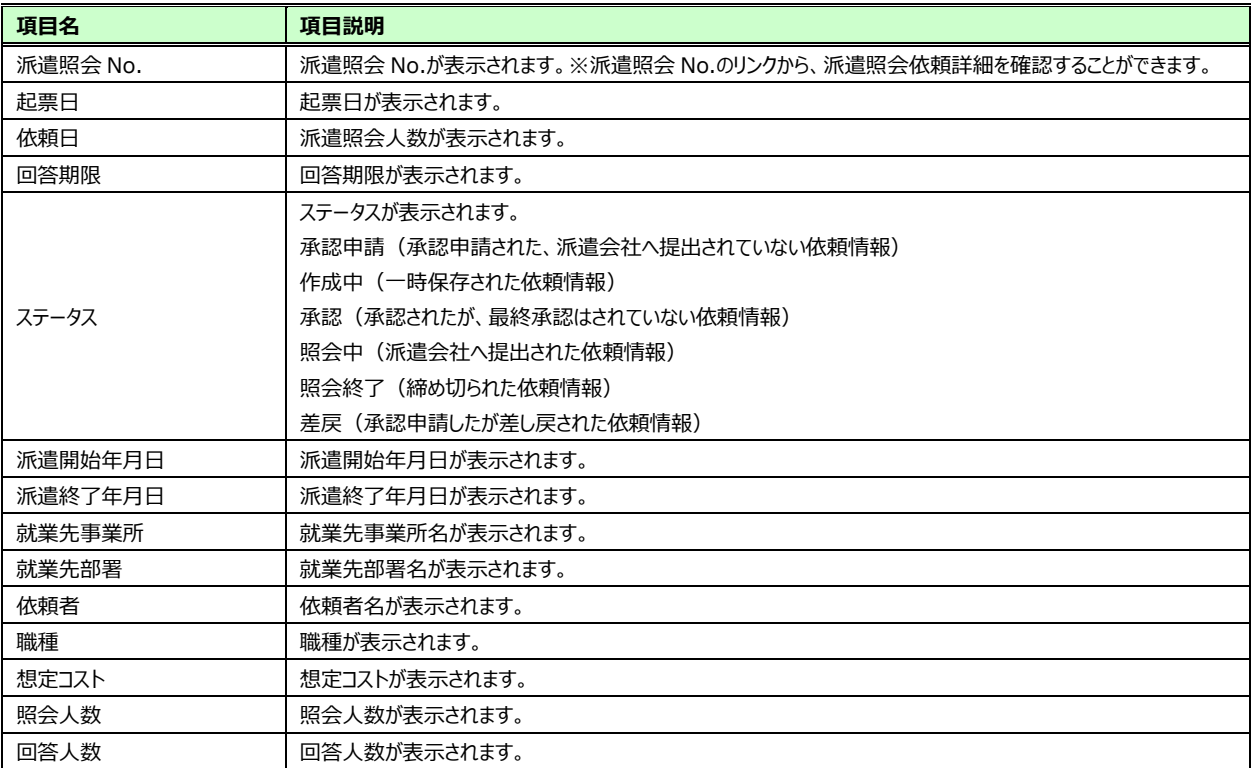

### **▶派遣照会依頼詳細**

**一覧から詳細を参照したい依頼を選択して 2 ... をクリックすると、 <b>派遣照会依頼詳細**画面が表示されます。

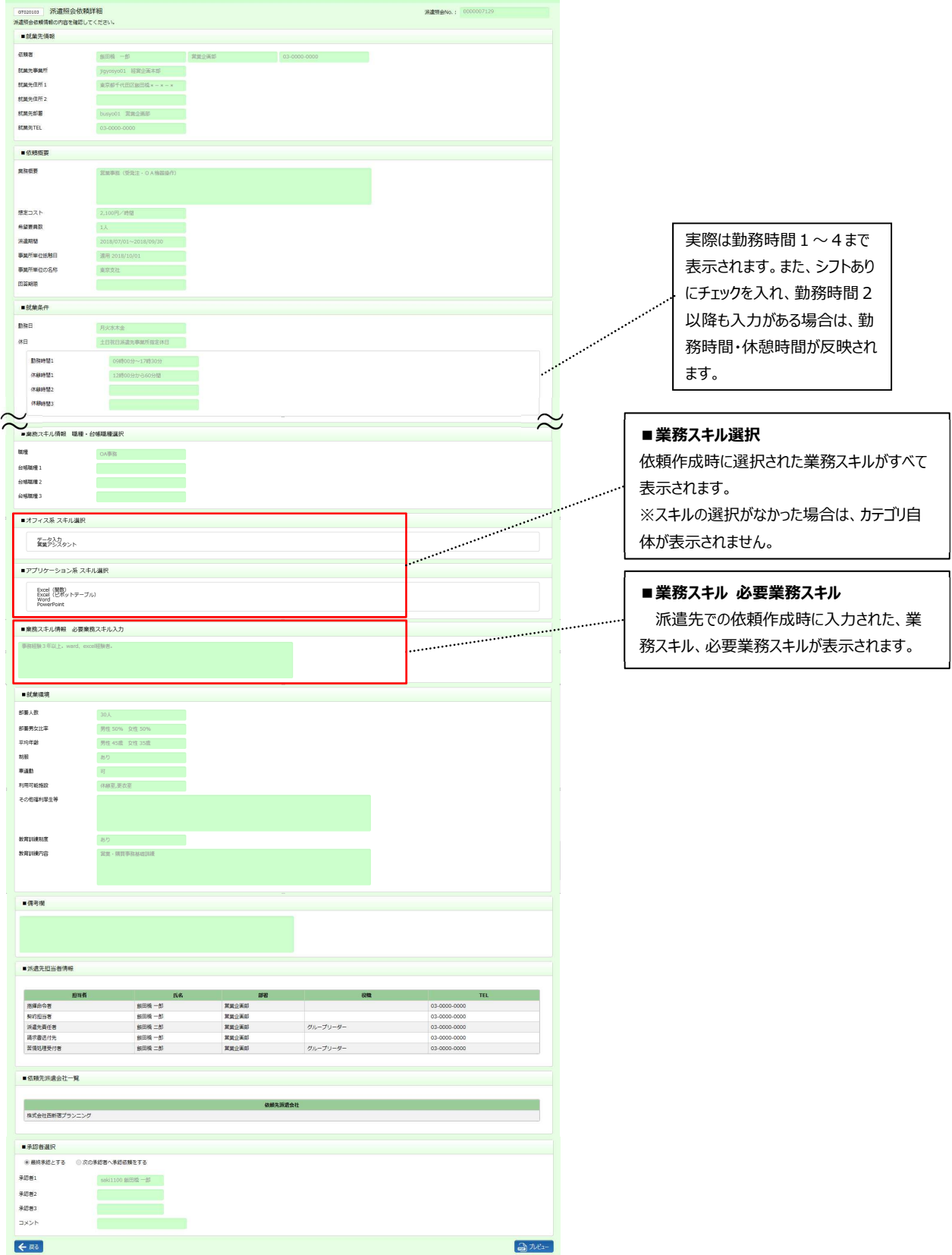

## 2-2 派遣照会管理 依頼情報検索

### ▶派遣照会依頼票出力

派遣照会依頼票を PDF ファイルにてダウンロードすることができます。

派遣照会依頼詳細画面右下の **コアビューをクリックします。** 

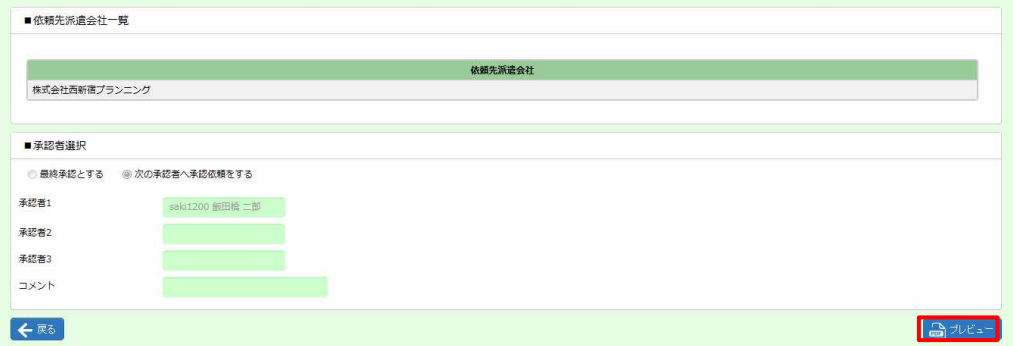

画面下部に以下のメッセージが表示されますので、 つっぺいい をクリックします。 ※ ※ まち マクリックして、保存することも可能です。

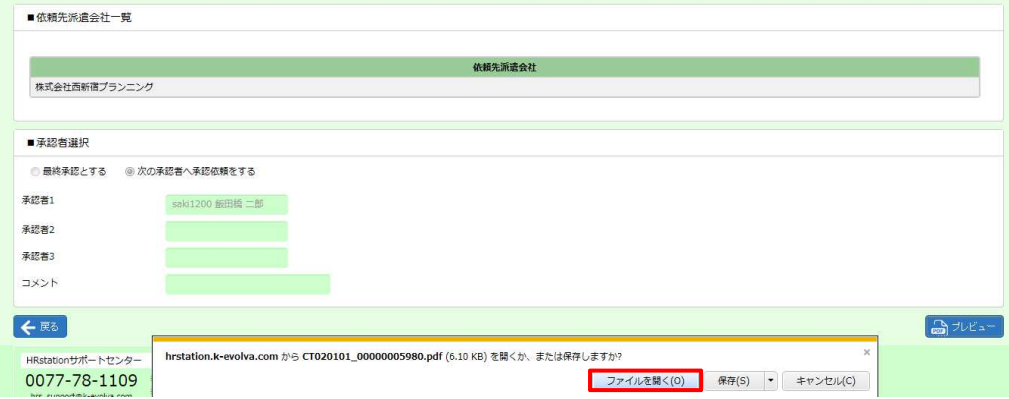

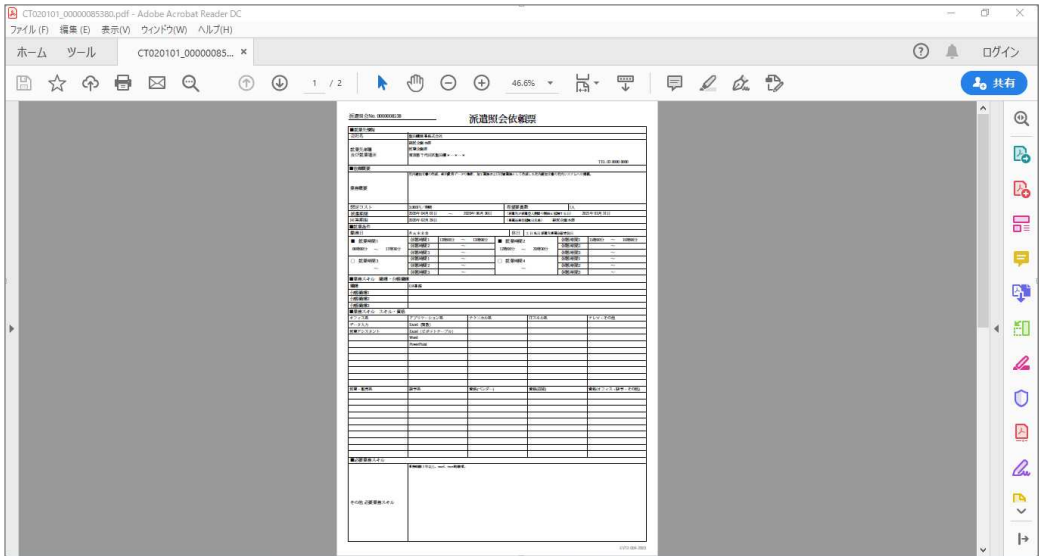

Adobe Reader が起動し、帳票が表示されます。印刷して出力することができます。

※帳票は2ページになります。スクロールバーを下までさげ、確認してください。

## 2-2 派遣照会管理 依頼情報検索

## **▶検索ダウンロード**

設定された検索条件に従って検索を⾏い、結果を CSV 形式のファイルとしてダウンロードします。

派遣照会依頼情報検索画面にて、検索条件を指定し、 おままのコンクリックします。

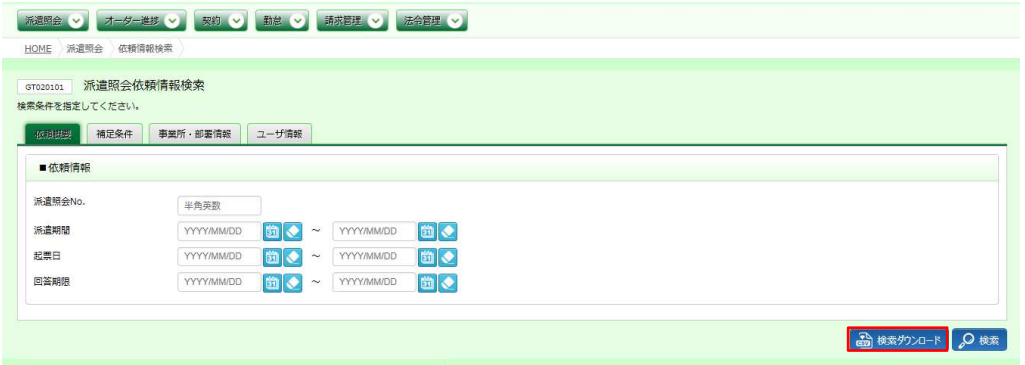

#### 以下のメッセージが表示されますので、 は をクリックします。

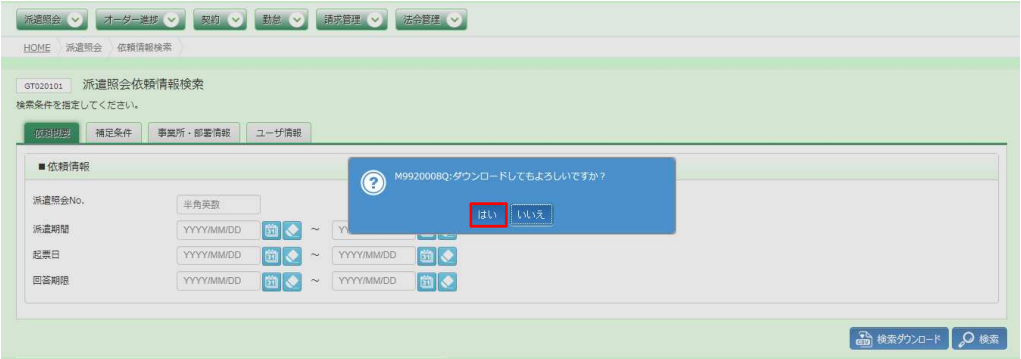

#### 以下のメッセージが表示されますので、 ※ マ トをクリックします。

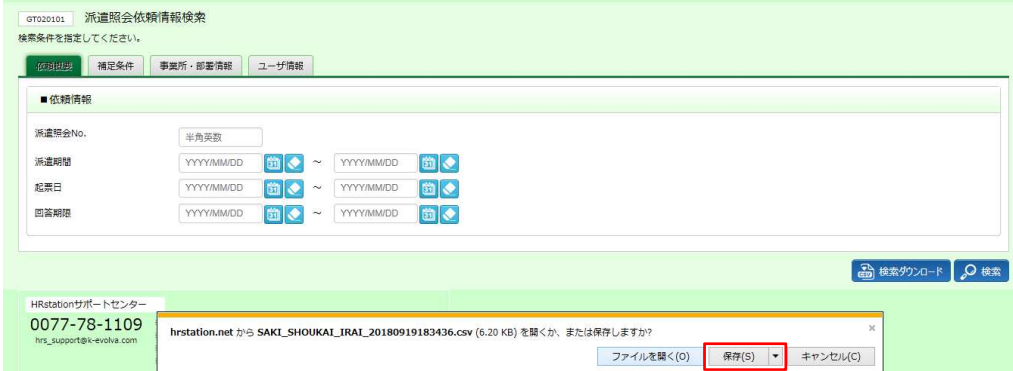

以下のメッセージが表⽰され、ダウンロードが完了します。

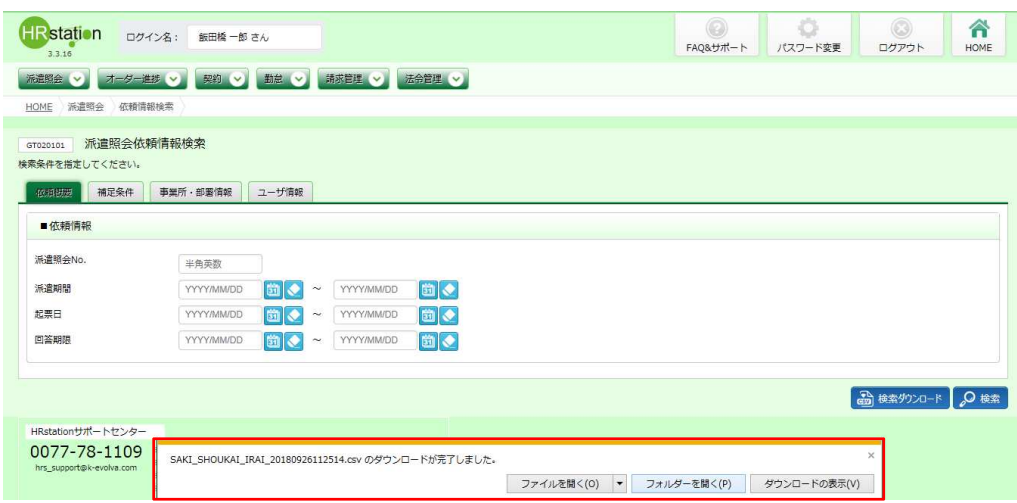

**コオルターを以りリクし、【SAKI\_SHOUKAI\_IRAI\_ダウンロード日時】という名称の CSV ファイルが出力されている** ことを確認します。ファイルを開くと次のようなデータが表示されます。

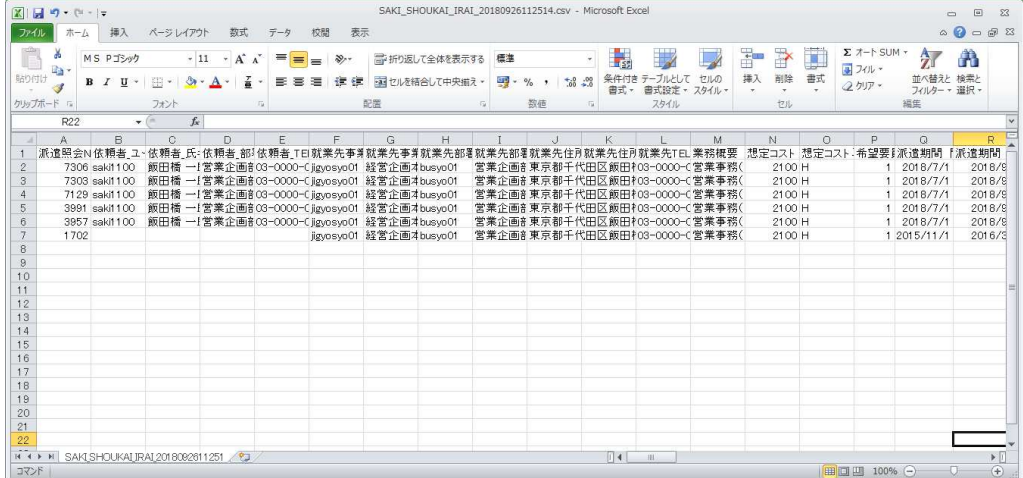

## 2-2 派遣照会管理 依頼情報検索

#### **【検索ダウンロード CSV ファイルダウンロード項目】**

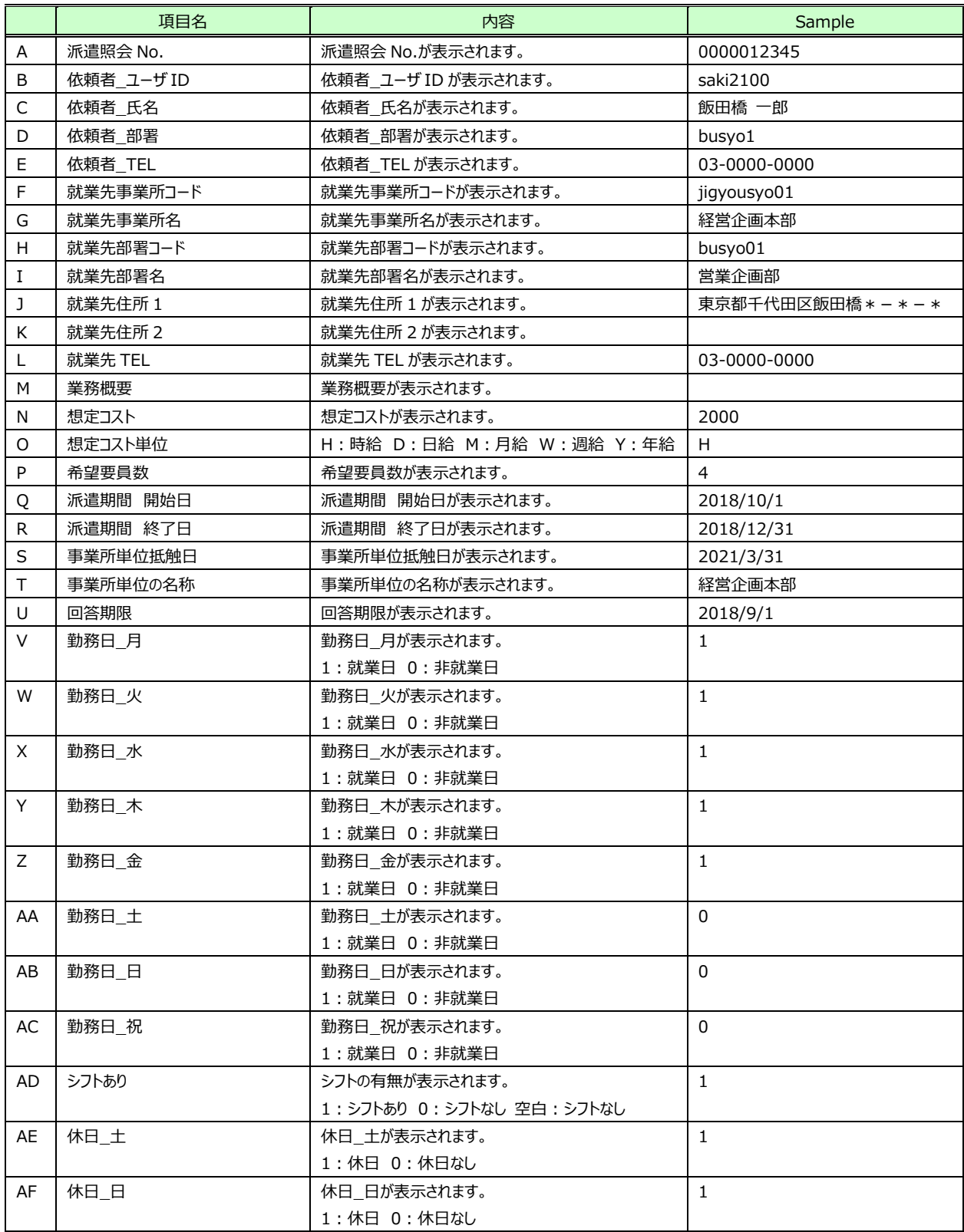

次のページへつづく

## 2-2 派遣照会管理 依頼情報検索

#### **【検索ダウンロードCSVファイルダウンロード項目】**つづき

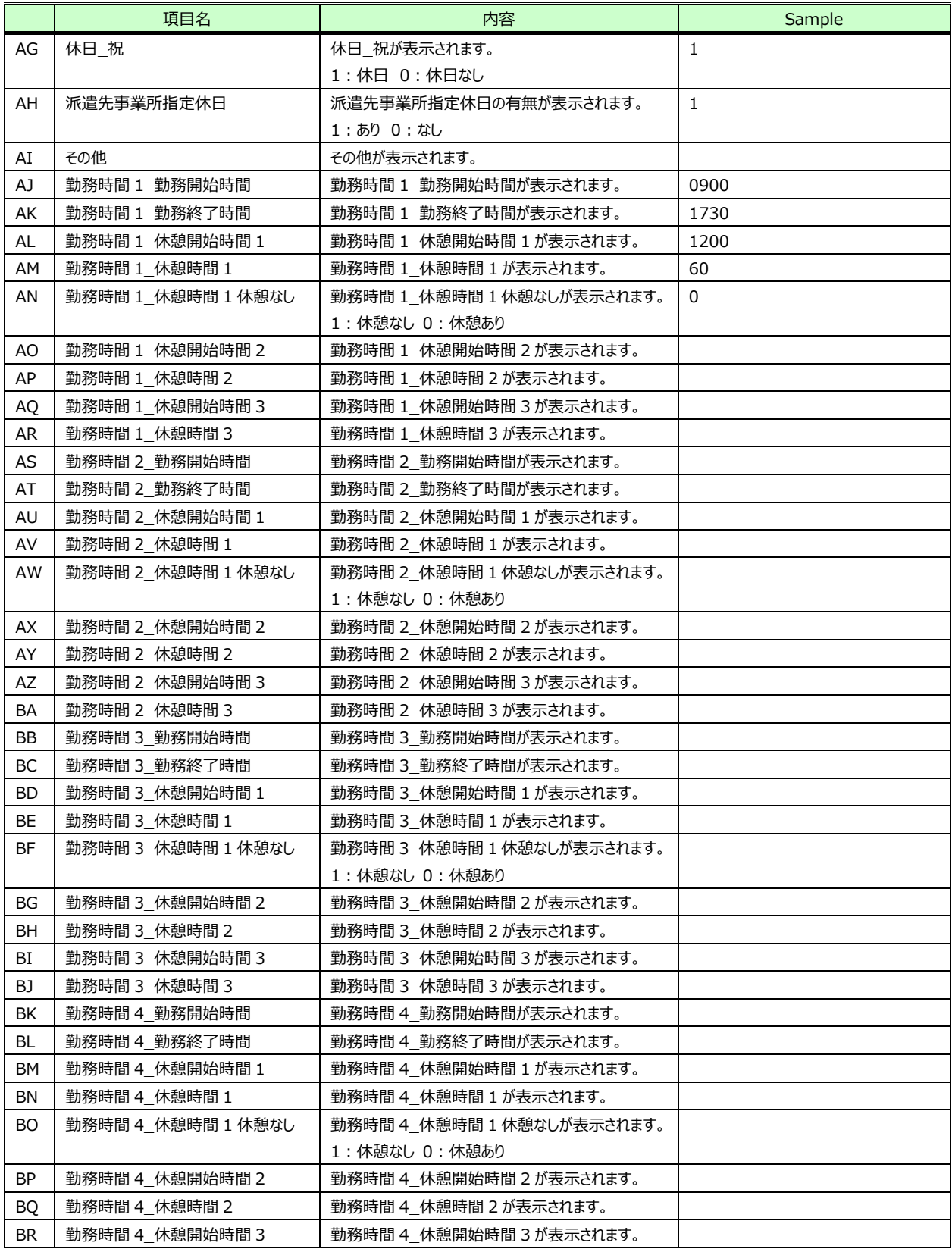

次のページへつづく

## 2-2 派遣照会管理 依頼情報検索

#### **検索ダウンロードCSVファイルダウンロード項目】**つづき

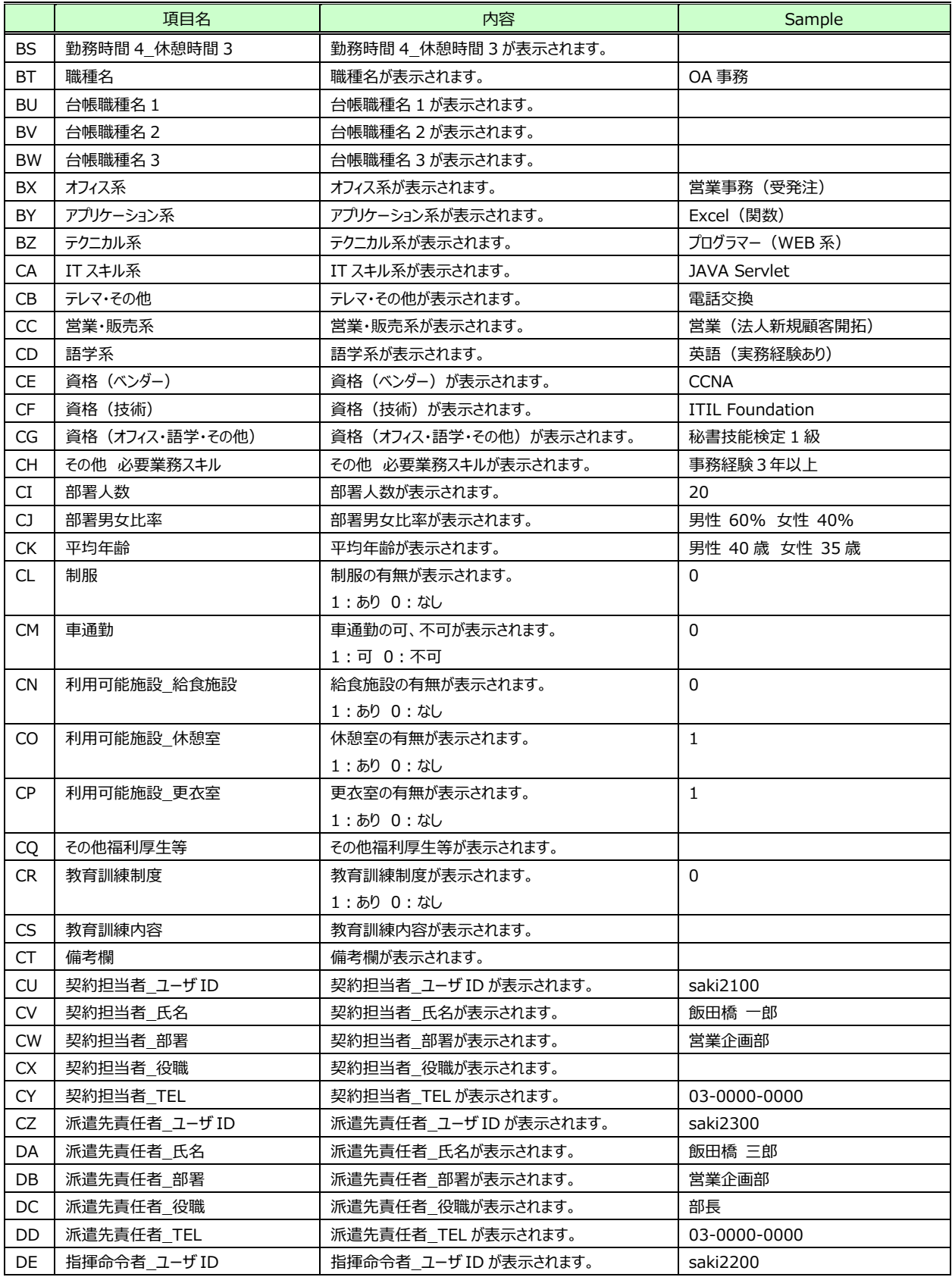

次のページへつづく

## 2-2 派遣照会管理 依頼情報検索

## **【検索ダウンロードCSVファイルダウンロード項目】**つづき

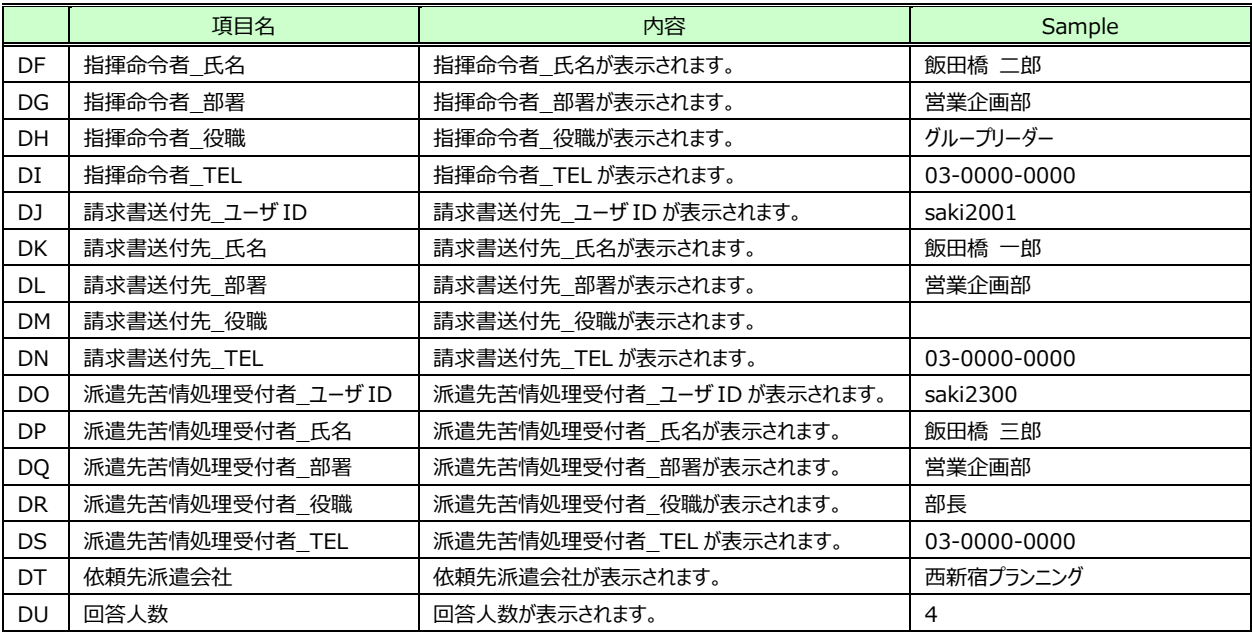

### **▶流用登録**

既に作成済みの依頼情報を流⽤して、新規で依頼情報を作成することができます。共通する情報が多い場合に、 入力の手間を省くことができます。

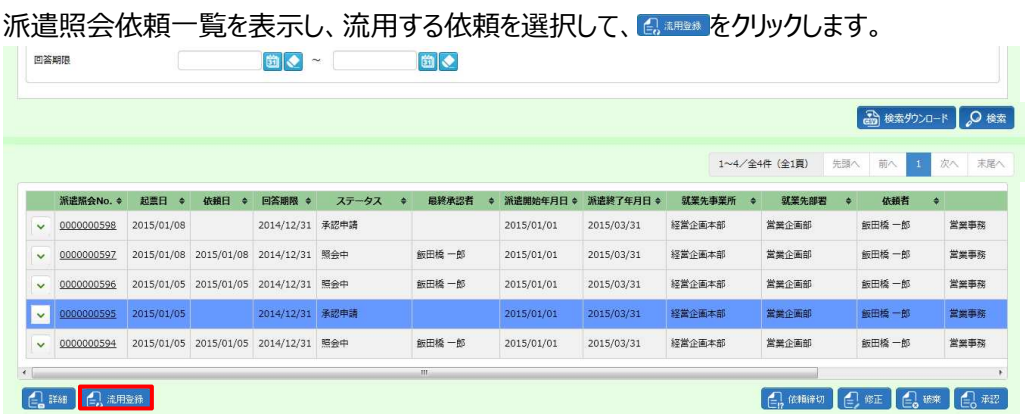

派遣照会依頼作成画面が表示されます。

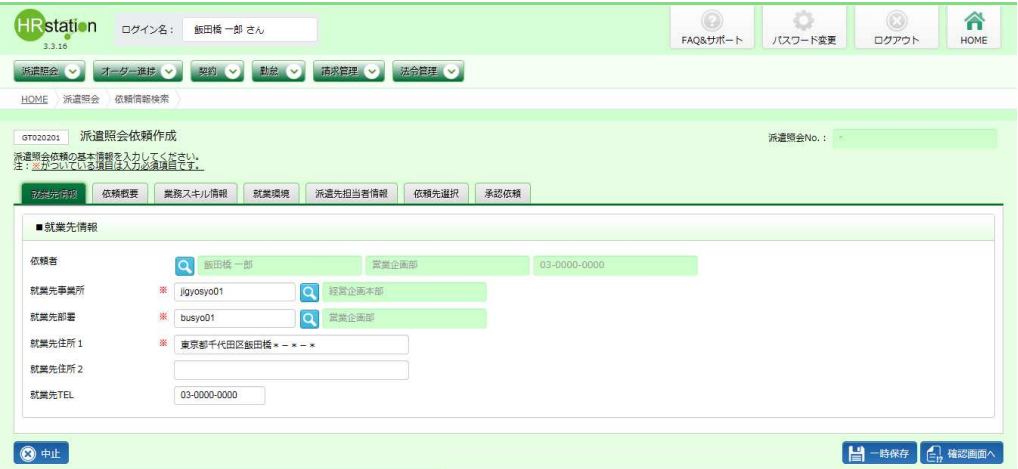

各入力項目には、選択した依頼情報がコピーされます。

**以降の手順は2-1 派遣照会管理 依頼新規作成▶派遣照会依頼作成を参照してください。** 

## 2-2 派遣照会管理 依頼情報検索

## **▶派遣照会依頼破棄**

派遣会社へ提出された派遣照会依頼情報(ステータス︓**照会中**)は破棄できません。ステータスが**作成中**また は**差戻**となっている派遣照会依頼情報を破棄することができます。 ※ステータス: 照会中の不要となった派遣照会依頼は「依頼締切」を行ってください。

※他者が作成した依頼を破棄することはできません。

派遣照会依頼⼀覧を表⽰し、破棄する依頼を選択して、 をクリックします。

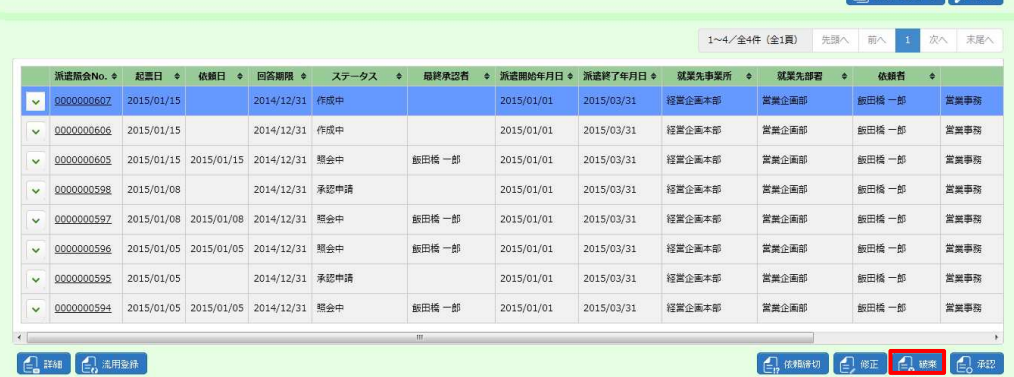

#### 派遣照会依頼破棄画面が表示されます。

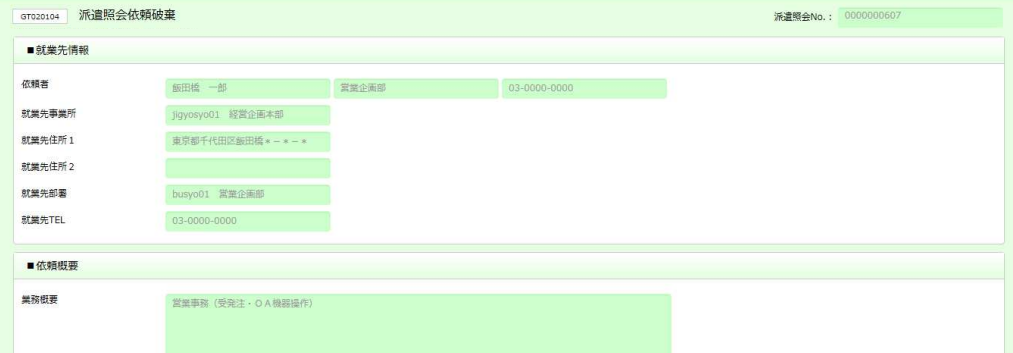

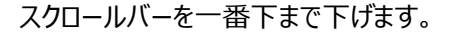

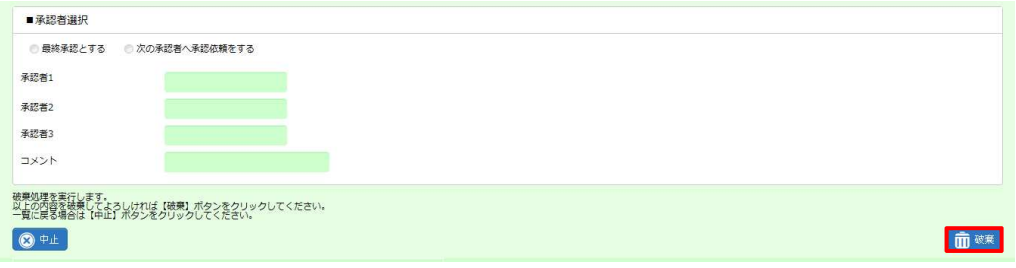

内容を確認し、画面右下の 品味 をクリックします。

#### 以下のメッセージが表示されますので、 は をクリックします。

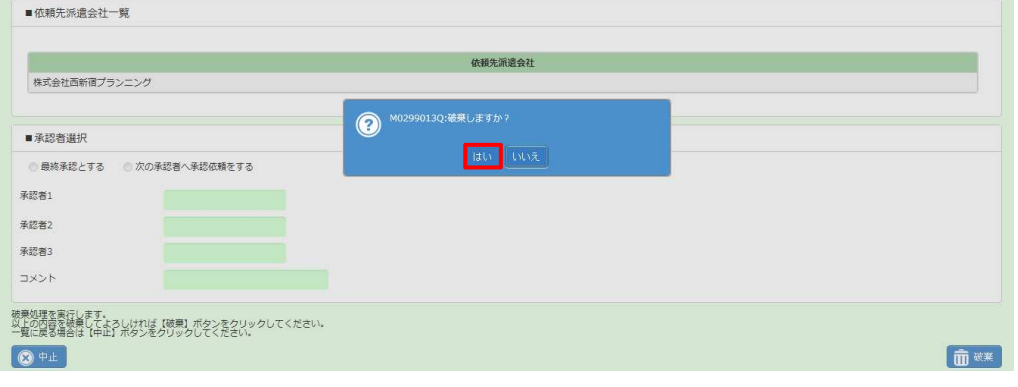

#### 以下のメッセージが表示されますので、 2 3338800 をクリックします。 派遣照会依頼情報の破棄が完了しました。

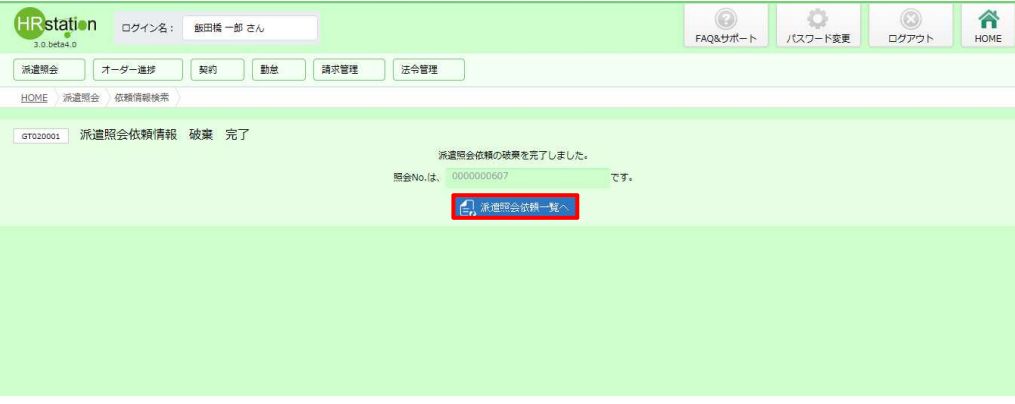

#### 派遣照会依頼一覧の画面が表示されます。破棄した依頼が一覧にないことを確認してください。

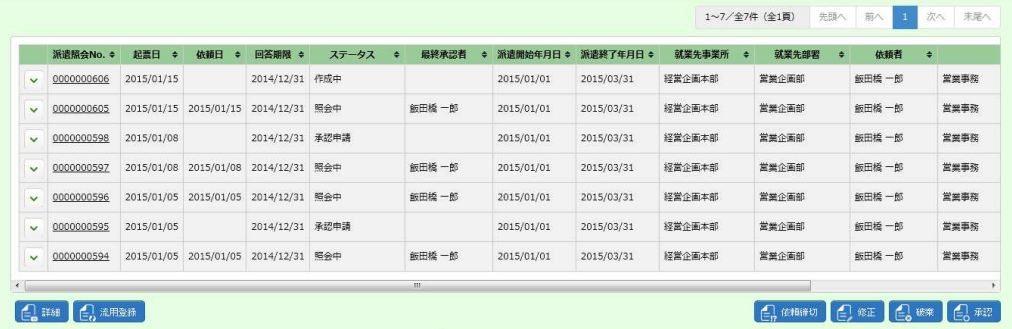

### 2-2 派遣照会管理 依頼情報検索

## **▶派遣照会依頼修正**

派遣会社へ提出された派遣会社依頼情報(ステータス︓**照会中**)は修正できません。ステータスが**作成中**また は**差戻**の派遣照会依頼情報について、内容の修正を⾏うことができます。

※ステータス:照会中の依頼情報を修正する場合は、一度依頼締切を行い、流用登録で新規に依頼情報を登 録しなおしてください。

※他者が作成した依頼情報の修正を行うことはできません。

派遣照会依頼一覧を表示し、修正する依頼情報を選択して、2##をクリックします。

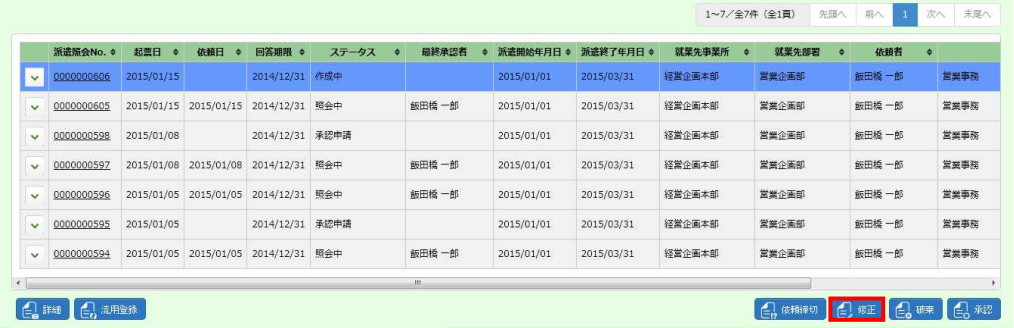

#### 派遣照会依頼作成の画面が表示されます。

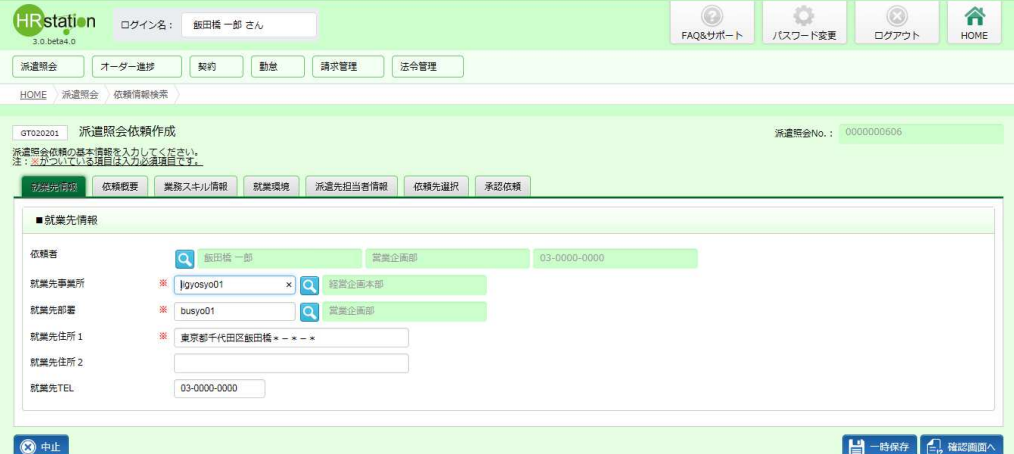

以降の⼿順は派遣照会依頼新規作成時と同じになります。

2-1 派遣照会管理 依頼新規作成▶派遣照会依頼作成を参照してください。

### 2-2 派遣照会管理 依頼情報検索

## **▶派遣照会依頼承認**

派遣照会依頼承認画面では、申請された派遣照会依頼情報を確認し、承認または差し戻しを行います。最終 承認を⾏うと、派遣照会依頼情報が派遣元へ提出されます。

承認対象の派遣照会依頼を検索するには、派遣照会依頼情報検索画⾯を表⽰して**補足条件**タブをクリックしま す。プルダウンより**承認申請**または**承認**を選択します。

※ステータスについて

**承認申請** … 承認が可能な契約

**承認** … 他の承認者により承認されたが最終承認されていない契約

※ステータスを指定せず検索した場合は全ステータスが表示されます。

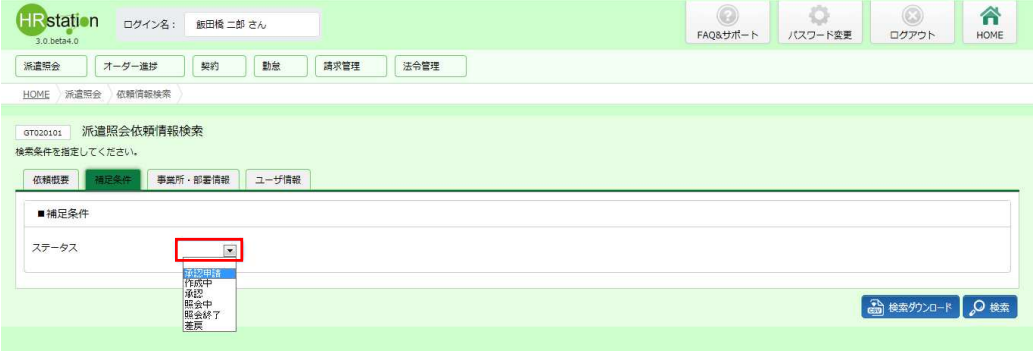

#### 次に**ユーザ情報**タブをクリックし、承認者にチェックが入っていることを確認します。

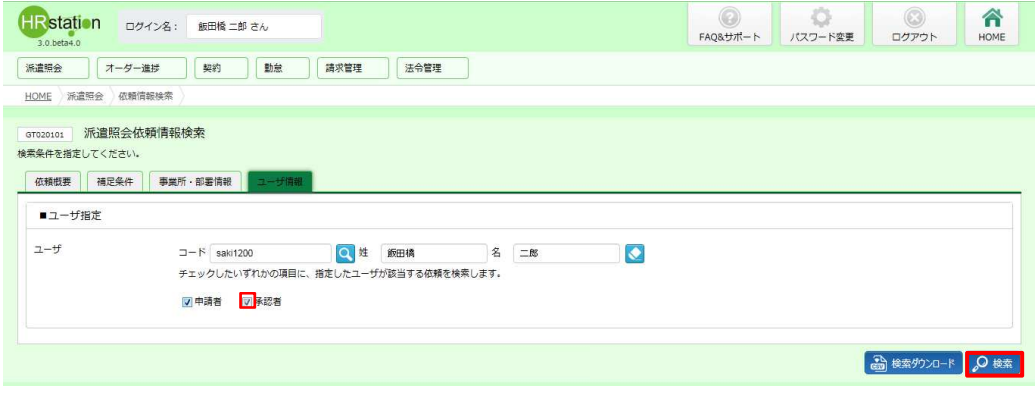

検索条件を指定したら、 2 \*\* をクリックします。

派遣照会依頼⼀覧で、承認可能なもの(ステータス︓**承認申請**もしくは**承認**)が表⽰されます。承認する依頼 を選択して、 日 マクリックします。

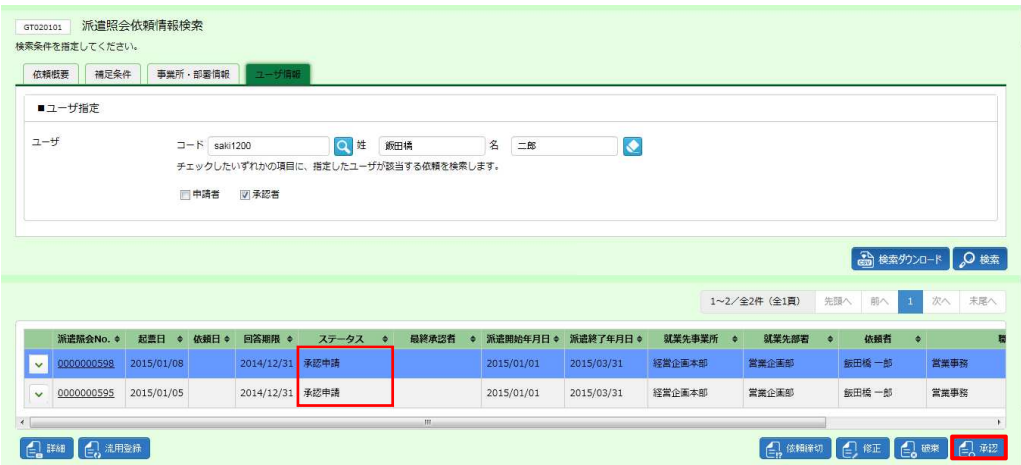

#### 派遣照会依頼承認の画面が表示されます。

※承認依頼のメールに記載されている URL からログインすると、この画面が表示されます。

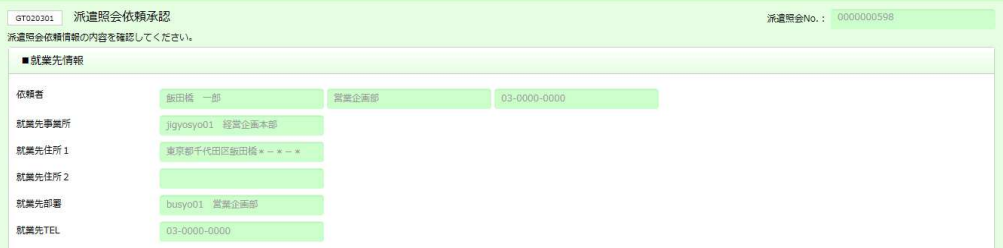

#### スクロールバーを一番下まで下げます。

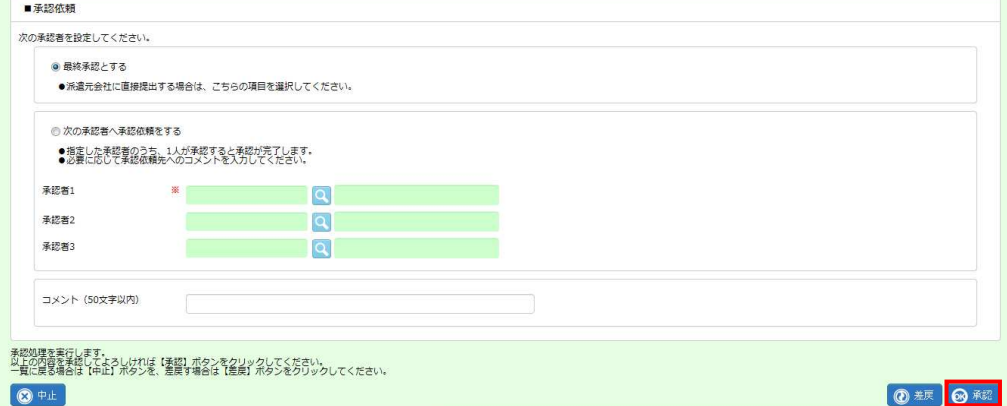

内容を確認し、■承認依頼にて、「最終承認とする」を選択し◎■をクリックします。派遣会社に派遣照会依頼情 報が提出されます。

さらに承認申請を⾏う場合は、「次の承認者へ承認申請をする」を選択し承認者を設定してください。 また、**差戻**ボタンをクリックすると、依頼者へ差し戻されます。

## 2-2 派遣照会管理 依頼情報検索

#### 以下のメッセージが表示されますので、 は をクリックします。

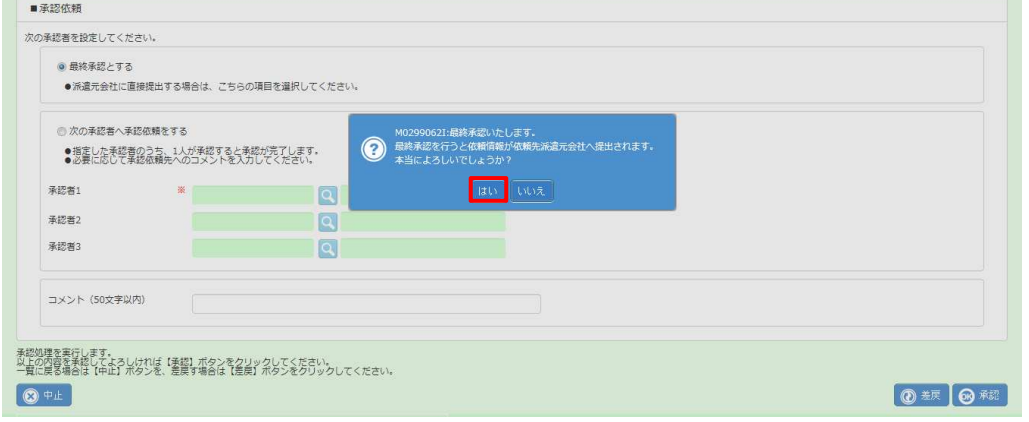

以下のメッセージが表示されますので、 ム メンス をクリックします。 派遣照会依頼承認が完了しました。 派遣会社に派遣照会依頼がメールで通知されます。

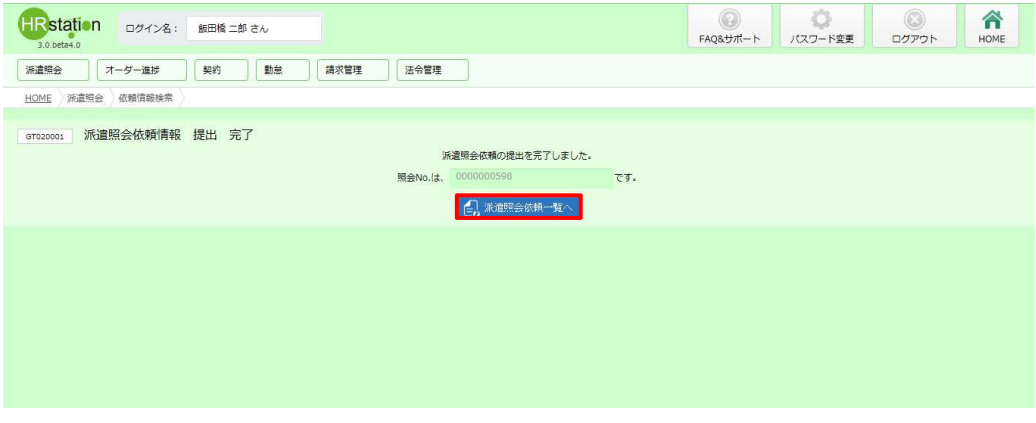

#### 派遣照会依頼一覧の画面が表示されます。承認を行った依頼が一覧にないことを確認してください。

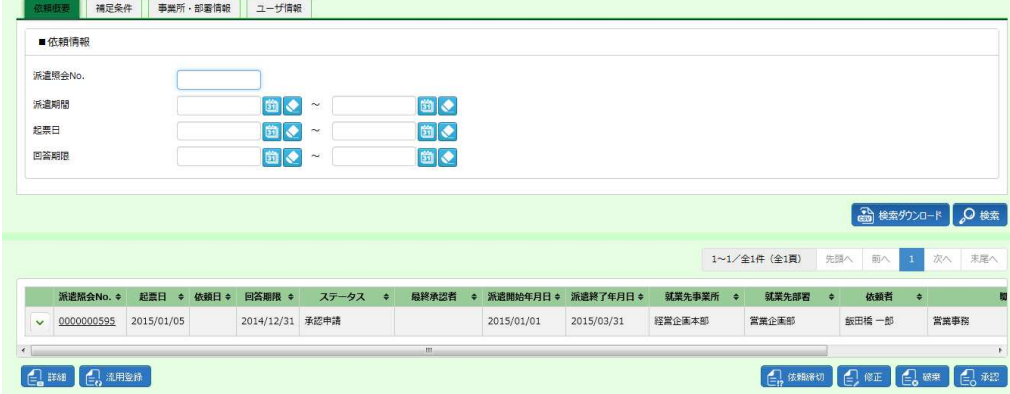

### **▶派遣照会回答一覧**

派遣会社からの回答情報を参照し、回答確定を行います。 ※他者が作成した依頼情報に対して回答された回答情報に対し、確定することはできません。

派遣照会依頼一覧画面にて、回答一覧を表示したい依頼の とをクリックすると、派遣照会回答が一覧で表示さ れます。

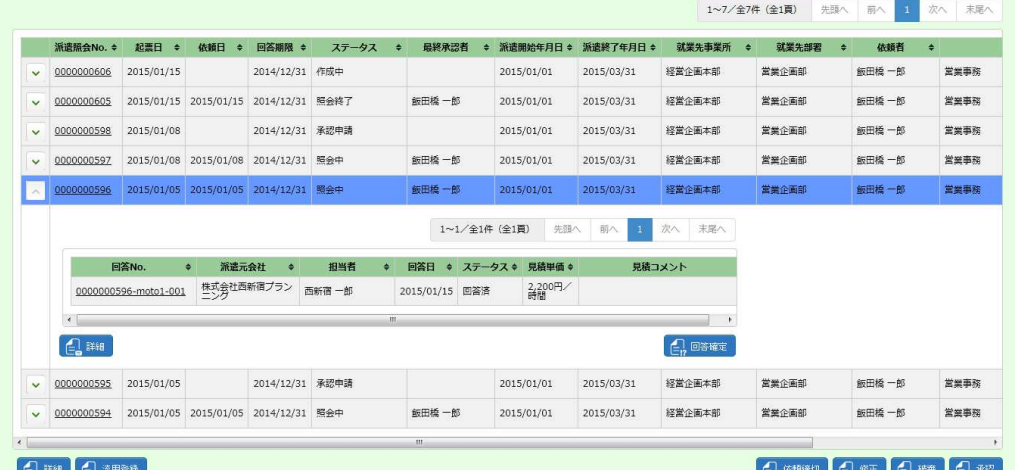

※表示件数が 15 件を超える場合、複数ページに分かれて表示されます。

検索結果⼀覧右上の「次へ」を押下することでページを切り替えることが可能です。

下部には以下のボタンが表示されます。

**詳細**ボタン・・・**派遣照会回答参照表示**画⾯に推移します。本項▶**派遣照会回答参照表示**を参照してください。 **回答確定**ボタン・・・回答を確定させます。本項**▶派遣照会回答情報確定**、**▶派遣照会回答情報確定 – 内 示、▶派遣照会回答情報確定 - 不成立を参照してください。** 

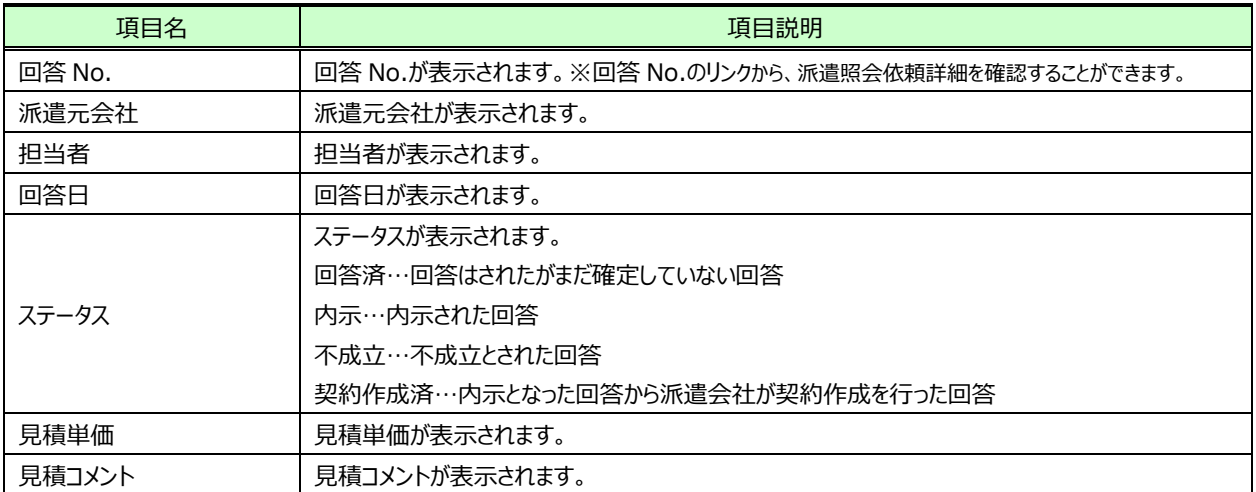

派遣照会回答一覧【画面項目】

## **▶派遣照会回答参照表示**

派遣照会回答一覧にて、詳細を確認したい回答を選択して 【■■ をクリックすると、派遣照会回答参照表示の画 面が表示されます。また、回答一覧の回答 No.のリンクからも回答を参照することが可能です。

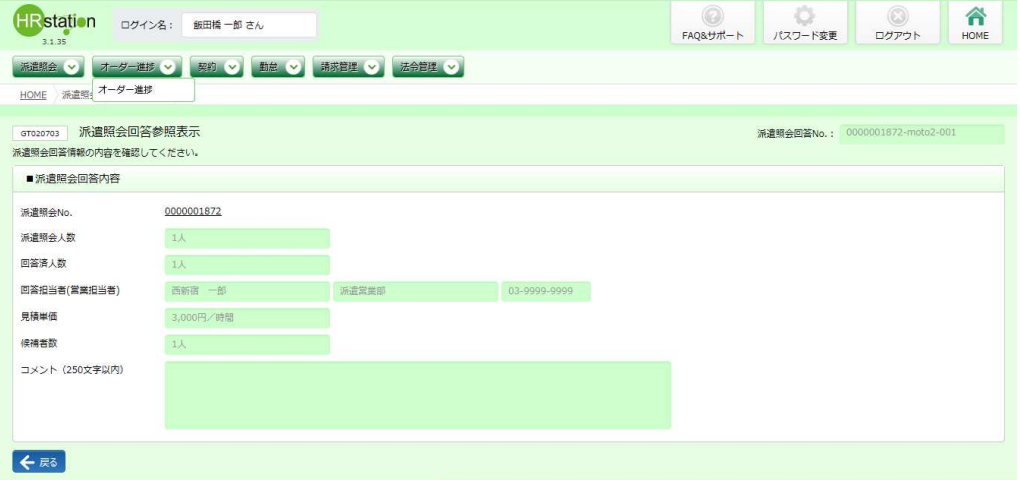

をクリックして派遣照会回答⼀覧に戻ります。

## 2-2 派遣照会管理 依頼情報検索

## **▶派遣照会回答情報確定**

派遣会社からの回答情報の確定を⾏います。

※他のユーザが作成した依頼情報に対して回答された回答情報を確定することはできません。

派遣照会回答一覧にて、確定したい回答を選択して 日まをクリックします。

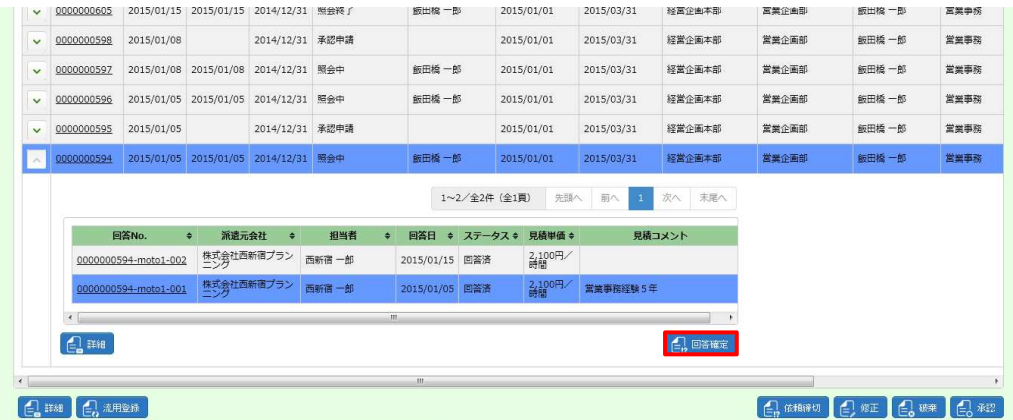

派遣照会回答情報確定の画面が表示されます。

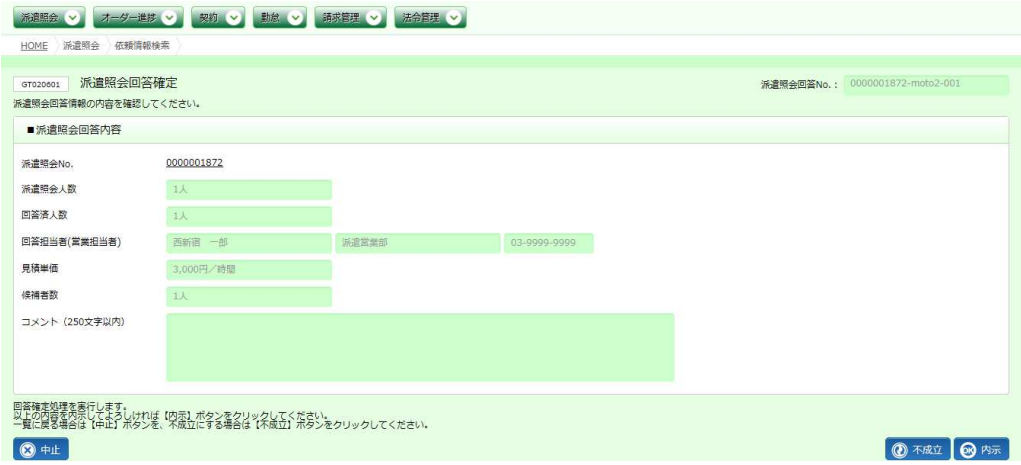

下部には以下のボタンが表⽰されます。

**不成立**ボタン・・・回答を不成立とします。本項▶派遣照会回答情報確定 - 不成立を参照してください。 **内示**ボタン・・・回答を内示とします。本項▶派遣照会回答情報確定 - 内示を参照してください。

# **▶派遣照会回答情報確定 – 内示**

派遣照会回答情報確定の画面にて、◎■あをクリックします。

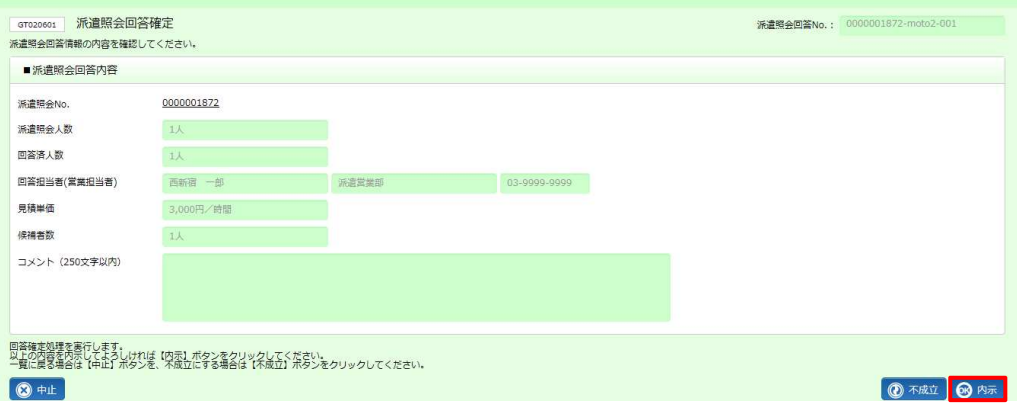

#### 以下のメッセージが表示されますので、 は をクリックします。

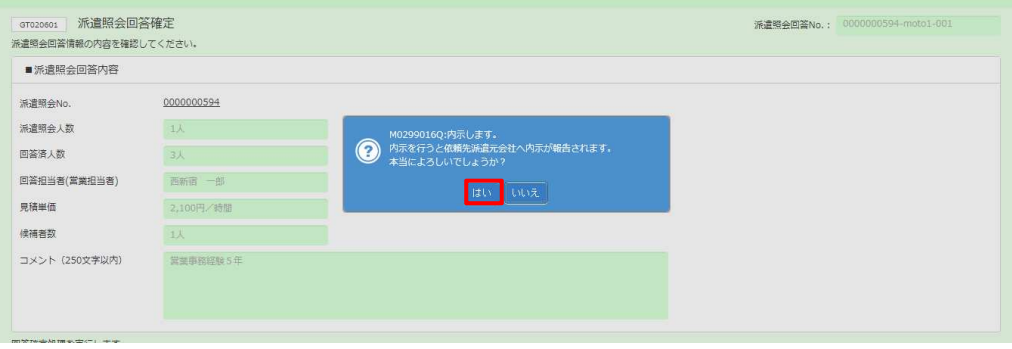

#### 以下のメッセージが表示されます。派遣照会依頼情報の内示が完了しました。 派遣会社に、回答の内示がメールで通知されます。

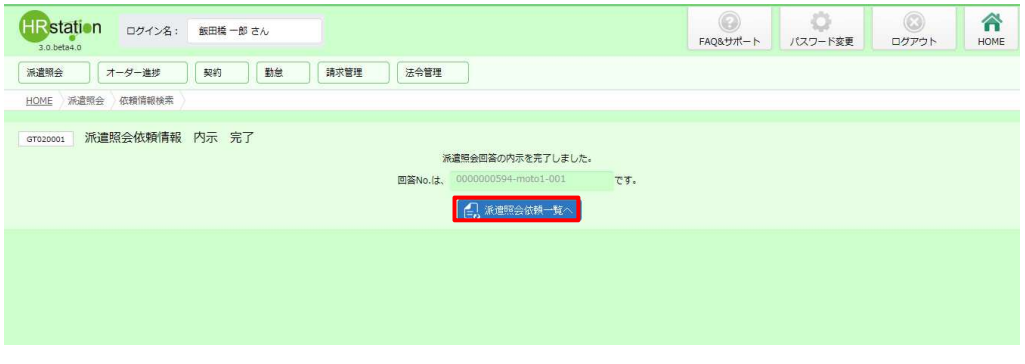

「கணைக்கலை をクリックし、一覧にて該当の派遣照会依頼のステータスが「内示」になっていることを確認します。

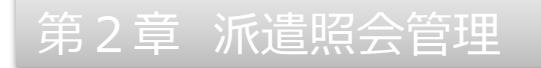

### **▶派遣照会回答情報確定 – 不成⽴**

#### 派遣照会回答情報確定の画面にて、 の \*\*\* をクリックします。

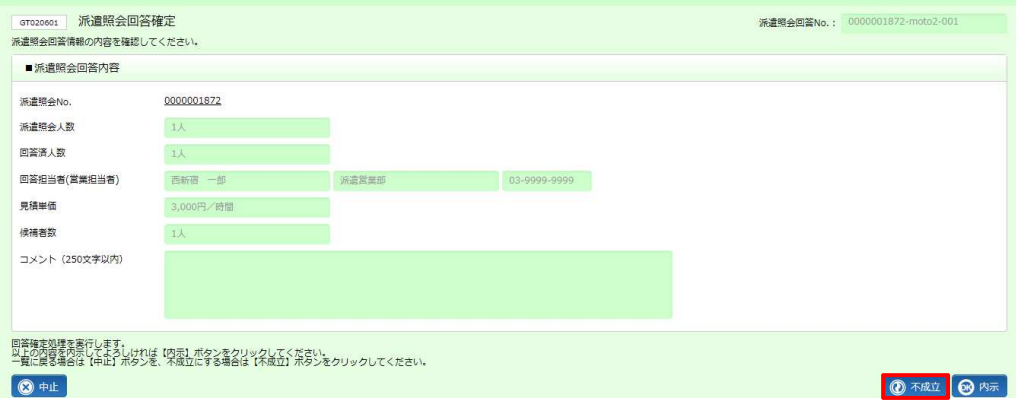

#### 以下のメッセージが表示されますので、 は をクリックします。

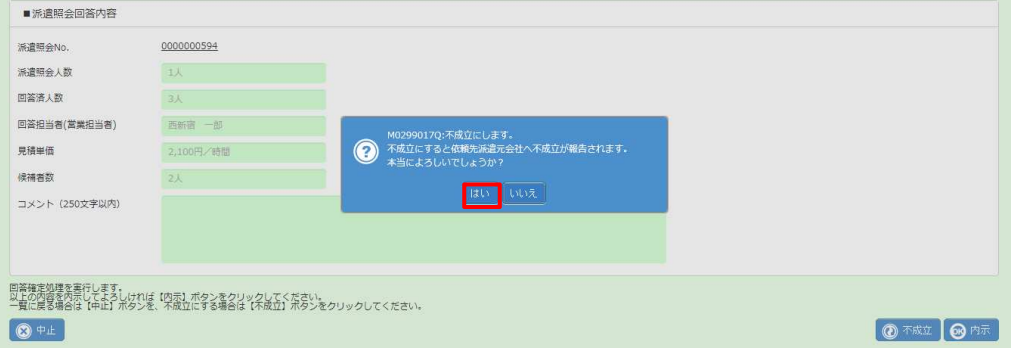

#### 以下のメッセージが表示されます。派遣照会依頼情報の不成立が完了しました。

派遣会社に、回答の不成立がメールで通知されます。

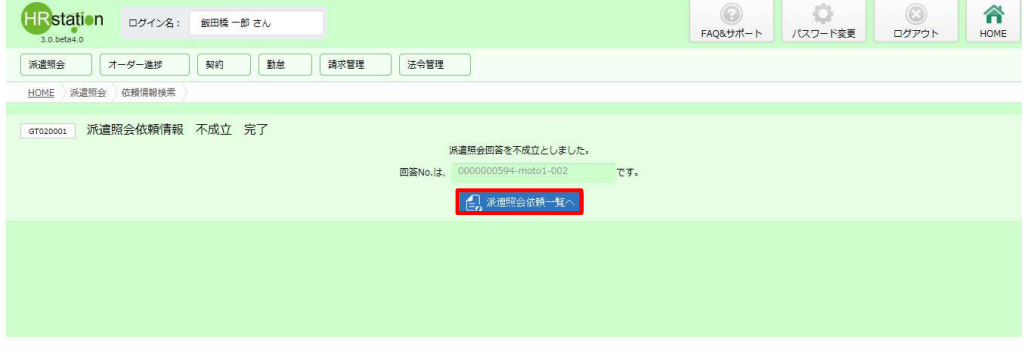

「島神鴨神」で、「をクリックし、一覧にて該当の派遣照会依頼のステータスが「不成立」になっていることを確認します。

# 2-2 派遣照会管理 依頼情報検索

#### 回答情報確定を⾏うと、ステータスが以下のように更新されます。

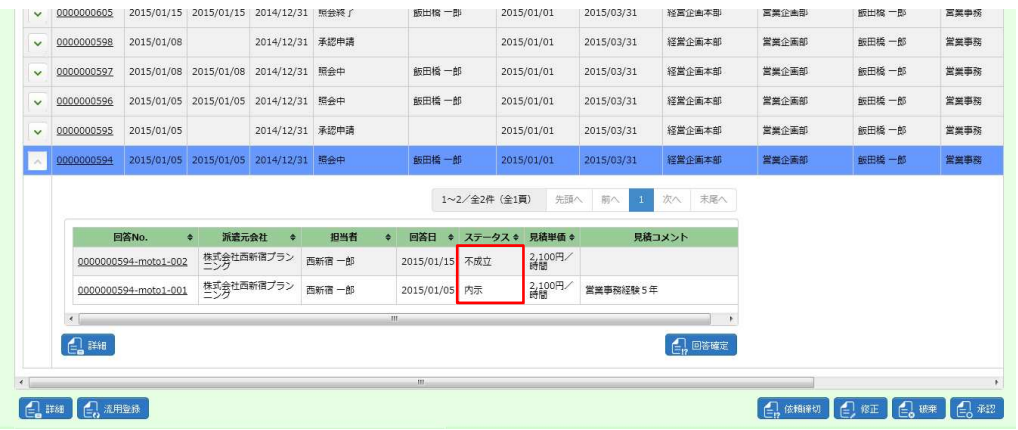

## 2-2 派遣照会管理 依頼情報検索

### **▶派遣照会依頼情報締切**

派遣会社へ照会中の依頼情報を締め切ります。ステータスが**照会中**の派遣照会依頼情報のみ操作が可能です。 ※他のユーザが作成した依頼情報を締切ることはできません。

本項▶派遣照会依頼情報検索を参照し、派遣照会依頼一覧を表示し、締切を行う依頼を選択し、 は クリックします。

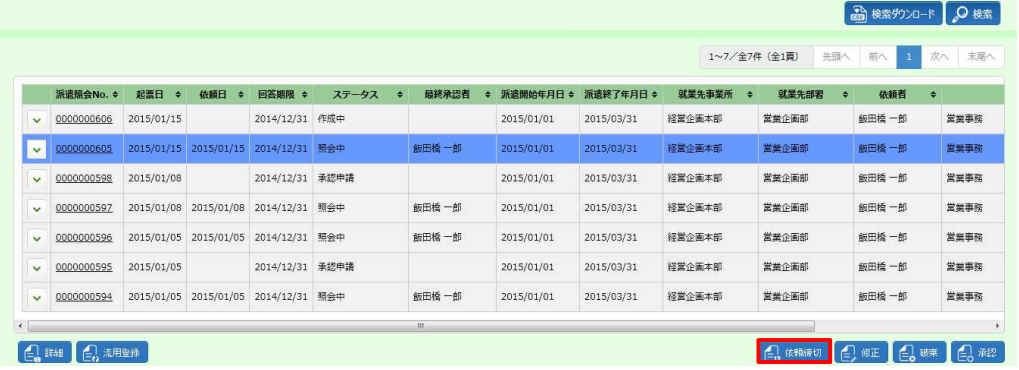

#### 派遣照会依頼情報締切の画面が表示されます。

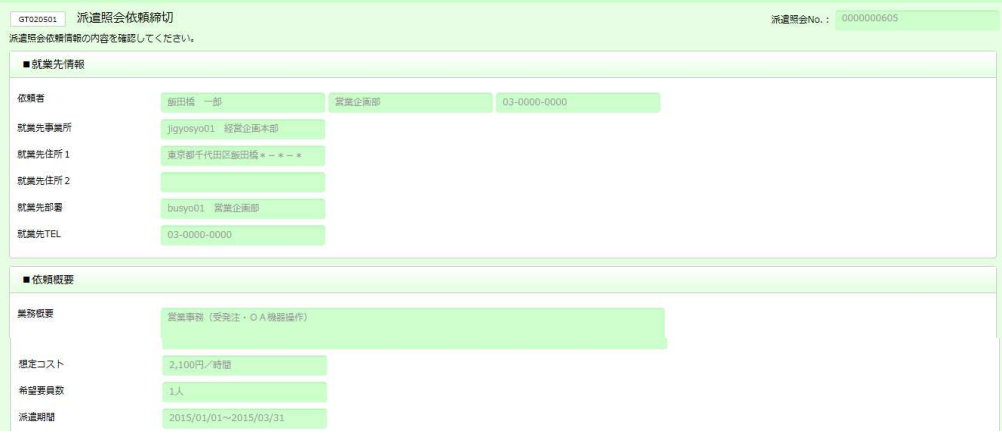

#### 内容を確認し、画面右下の ◎ \*\* をクリックします。

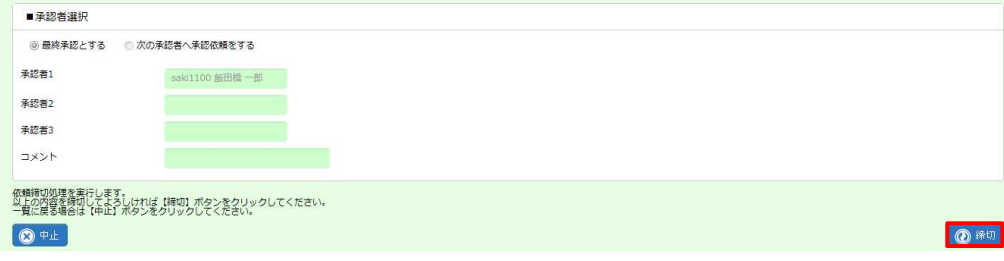

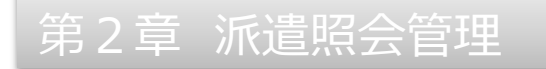

以下のメッセージが表示されますので、 は をクリックします。

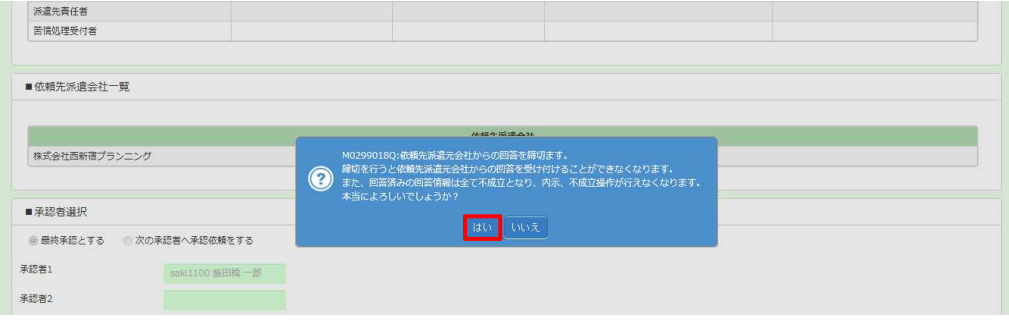

以下のメッセージが表示されますので、 「み NHAMA おんクリックします。 派遣照会依頼情報の締切が完了しました。 派遣会社に派遣照会依頼の締切がメールで通知されます。

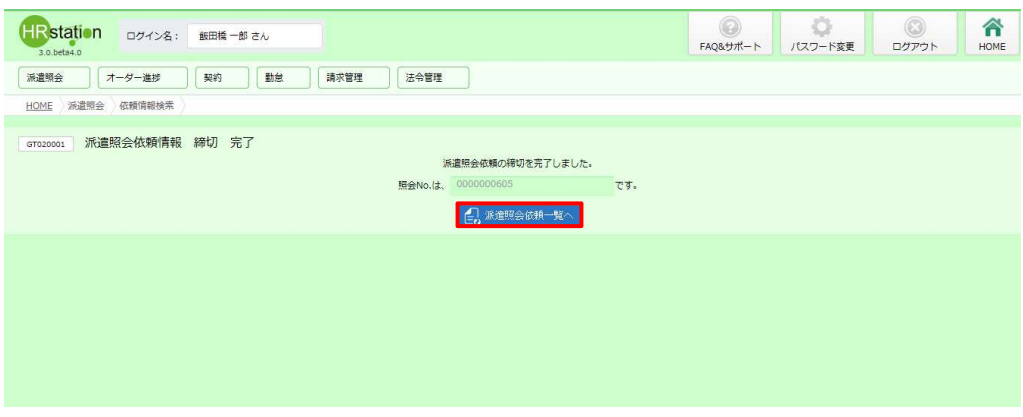

派遣照会依頼一覧の画面が表示されます。締切を行った依頼のステータスが更新されていることを確認してくださ

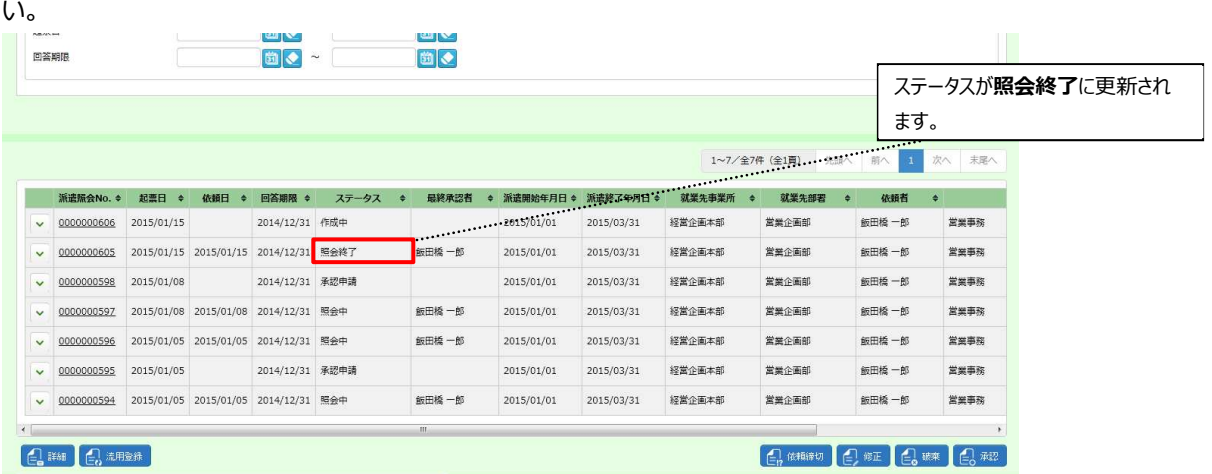